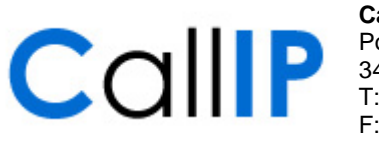

**CallIP** Pompmolenlaan 41G 3447 GK Woerden T: 0348-566520 F: 0348-499276

**http://www.callip.nl info@callip.nl**

*CallIP* 

# **Startgids voor Systeembeheerders**

**Versie 1.0**

## Inhoudsopgave

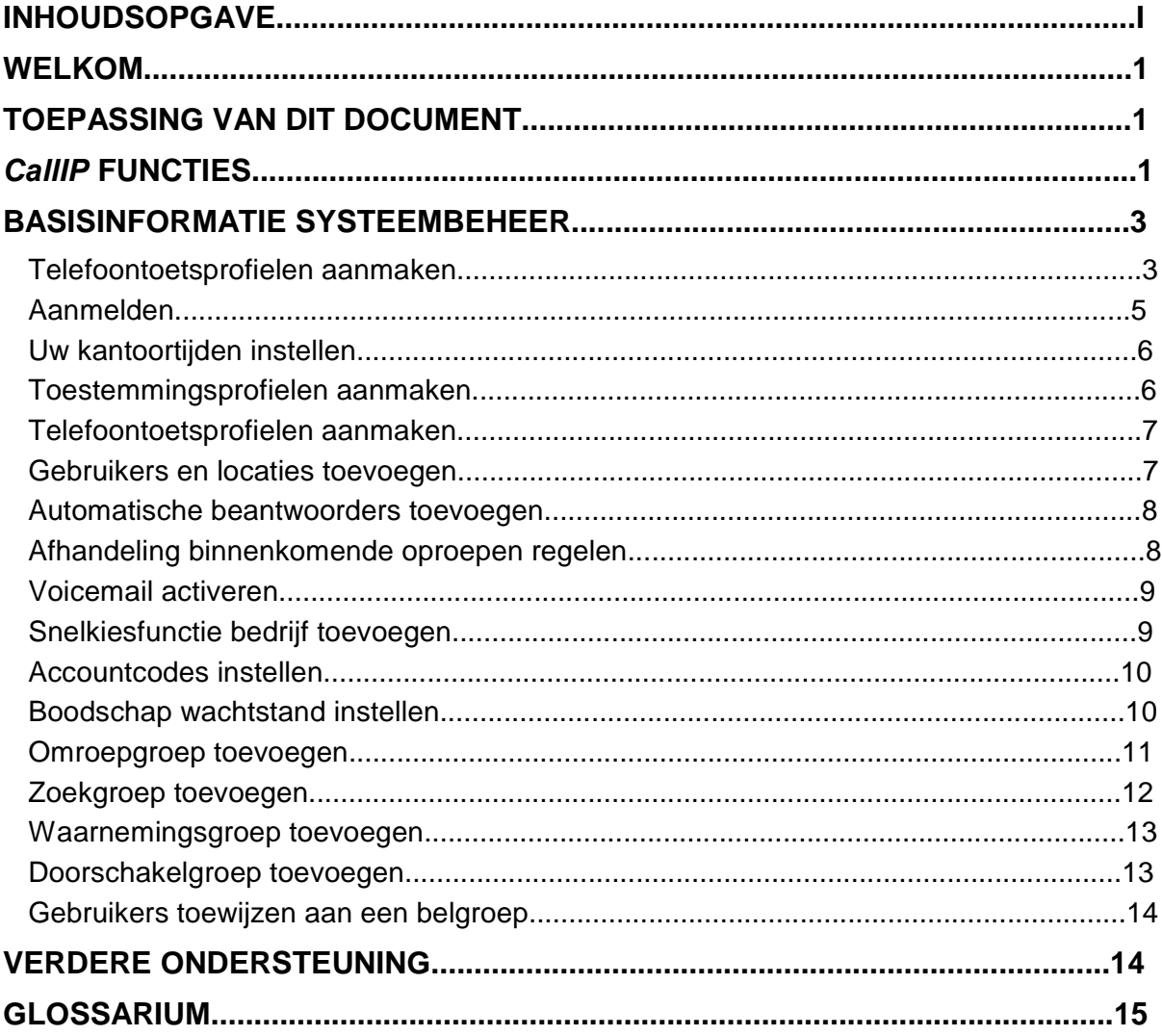

## **Welkom**

Gefeliciteerd met de aankoop van uw nieuwe *CallIP* telefoonsysteem!

Het *CallIP* systeem heeft alle telefoonfuncties die kleine bedrijven nodig hebben, zonder kosten vooraf en voortdurend onderhoud inherent aan een traditioneel systeem.

Met het *CallIP* systeem kunt u zelf uw telefoonsysteem beheren via een grafische interface die via uw webbrowser werkt.

U kunt als beheerder, eenvoudig gebruikers toevoegen, hun instellingen aanpassen, de inkomende gesprekken en diverse andere eigenschappen beheren.

Iedere gebruiker kan functies op zijn eigen telefoon aanpassen, zoals het installeren van gespreksovername.

## **Toepassing van dit document**

In dit document staat de basisinformatie die u nodig heeft om uw telefoonsysteem te configureren. Voor informatie over hoe individuele gebruikers een begin kunnen maken met het gebruiken van hun telefoons, zie de Startgids Versie 2.0.

Als u meer informatie nodig heeft over een van de functies of mogelijkheden van het systeem, gebruik dan de online helpfunctie die u kunt bereiken via de webinterface voor systeembeheer of de gebruikersinterface.

## *CallIP* **functies**

Het *CallIP* systeem biedt een aantal geavanceerde, eenvoudig in te stellen functies om gebruikers hun telefoon effectiever te laten gebruiken.

Deze functies zijn onder andere:

- **Webinterface voor Configuratie –**Zowel de systeembeheerders als de gebruikers kunnen met hun webbrowser bedrijfs- en persoonlijke instellingen toepassen.
- **Accountcodes** Het systeem kan geprogrammeerd worden met accountcodes, die de gebruikers kunnen toekennen aan inkomende of uitgaande oproepen, zodat deze beter kunnen worden bijgehouden.
- **Automatische Beantwoorder**  Het systeem biedt de mogelijkheid om automatische beantwoorders te programmeren zodat beller naar uw bedrijf met behulp van vooraf opgenomen boodschappen en een gesproken telefoongids makkelijker hun weg kunnen vinden naar het juiste toestelnummer.
- **Omroepgroep**  Binnenkomende gesprekken naar een omroepgroep worden meteen gerouteerd naar alle groepsleden, waardoor alle beschikbare toestellen van de leden tegelijkertijd overgaan. De telefoons stoppen met rinkelen zodra de oproep wordt beantwoord door één van de leden van de zoekgroep of is doorgestuurd naar gespreksovername.
- **Gespreksovername**  De gebruiker kan instellen waarheen onbeantwoorde oproepen worden doorgeschakeld. Bijvoorbeeld naar voicemail, automatische beantwoorder, of een ander telefoonnummer.
- **Oproep Doorschakelen**  De gebruikers kunnen hun telefoon instellen om oproep onmiddellijk door te schakelen naar andere toestelnummers, externe nummers, voicemail of automatische beantwoorder.
- **Wachtstand**  Gebruikers kunnen een gesprek in de wacht zetten op een Wachtlocatie en andere gebruikers kunnen dit gesprek vanaf een andere telefoon uit de wacht halen.
- **Telefoongids**  Gebruikers kunnen de telefoongids van het bedrijf gebruiken via het scherm van hun telefoon of de webinterface.
- **Zoekgroepen (circulair)**  Binnenkomende oproepen aan een circulaire zoekgroep worden doorverbonden aan het volgende lid van een vooraf aan die zoekgroep toegewezen lijst individuen.
- **Zoekgroepen (lineair)**  Binnenkomende oproepen aan een lineaire zoekgroep worden één voor één gerouteerd naar elk groepslid en begint altijd met het eerste lid in de lijst. Iedere afzonderlijke telefoon gaat een vooraf ingesteld aantal malen over. Als de oproep niet wordt beantwoord, gaat hij verder naar de volgende beschikbare lijn in de groep.
- **Waarnemingsgroepen**  Er zijn twee typen waarnemingsgroepen beschikbaar: Oproepen Waarnemen - Binnenkomende oproepen aan het primaire waarnemende groepslid kunnen worden waargenomen en beantwoord door secundaire waarnemende groepsleden als zij de juiste geheugentoets op hun telefoon geprogrammeerd hebben. Telefoon Waarnemen – Gebruikers kunnen waarnemen wanneer de telefoon van het primaire lid actief is als zij de juiste geheugentoets op hun telefoon geconfigureerd hebben. Deze geheugentoets dient tevens als snelkiezer om het waargenomen toestel te bellen.
- **Oproep**  Met een daarvoor geprogrammeerde geheugentoets kunnen gebruikers een oproep doen aan alle telefoons op de afdeling die niet in gesprek zijn. Deze oproep wordt via de luidspreker van de telefoons op de afdeling hoorbaar gemaakt.
- **Doorschakelgroepen**  Een oproep aan een doorschakelgroep wordt gepresenteerd aan het eerste toestelnummer dat niet in gesprek is. Gespreksovername voor doorschakelgroepen is hetzelfde als gesprekovername voor zoekgroepen.
- **Snelkiezen**  Gebruikers kunnen een geheugentoets programmeren om direct een nummer te bellen dat zij vaak gebruiken.
- **Drie-weggesprek**  Gebruikers kunnen een conferencegesprek houden met drie personen tegelijkertijd.
- **Doorverbinden**  Gebruikers kunnen oproepen doorverbinden naar andere telefoons.
- **Paren**  Hiermee kunnen gebruikers inkomende gesprekken tegelijkertijd naar een naar een andere externe nummer laten bellen (bijvoorbeeld hun mobiele nummer). Gebruikers kunnen het gesprek weer ook terughalen naar de bureautelefoon.
- **Voicemail** Het systeem integreert met voicemailsystemen, zodat gebruikers voicemailberichten kunnen ontvangen en beluisteren.

## **Basisinformatie Systeembeheer**

Om uw telefoonsysteem te beheren, maakt u verbinding met de webpagina voor systeembeheer. In de volgende tabel vindt u een overzicht van de taken die u moet uitvoeren om uw systeem in te stellen. Voor uitgebreidere informatie kiest u de helpfunctie op de webinterface of kijkt u in de *Startgids voor Systeembeheerders*.

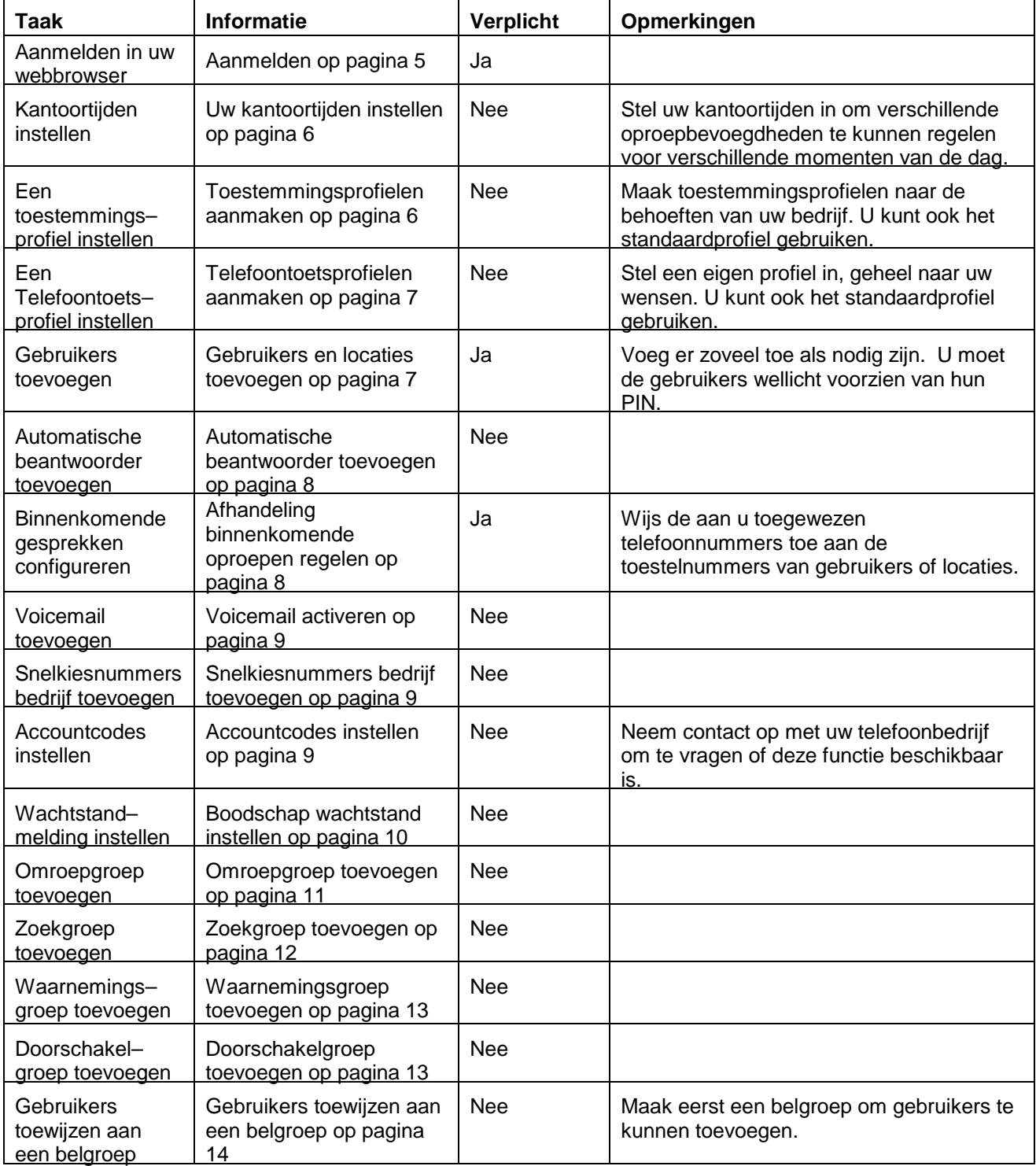

### **Aanmelden**

Om u aan te melden op de beheerders webinterface, volgt u deze stappen:

- 1. Open uw webbrowser (Internet Explorer 6.0 of Firefox 1.5.0.4)
- 2. Voer de URL in voor de webadministratie-interface (verstrekt door de serviceprovider). Het Aanmeldscherm verschijnt.
- 3. Voer uw toestelnummer en PIN in (verstrekt door uw serviceprovider).
- 4. Op de eerste pagina ziet u uw persoonlijke instellingen, telefoongidsen, en bedrijfsinstellingen.
- 5. Selecteer **Bedrijfsinstellingen** aan de linkerkant van het scherm om de handelingen te bekijken die u kunt uitvoeren.

De volgende afbeelding geeft weer wat u ziet in uw webbrowser:

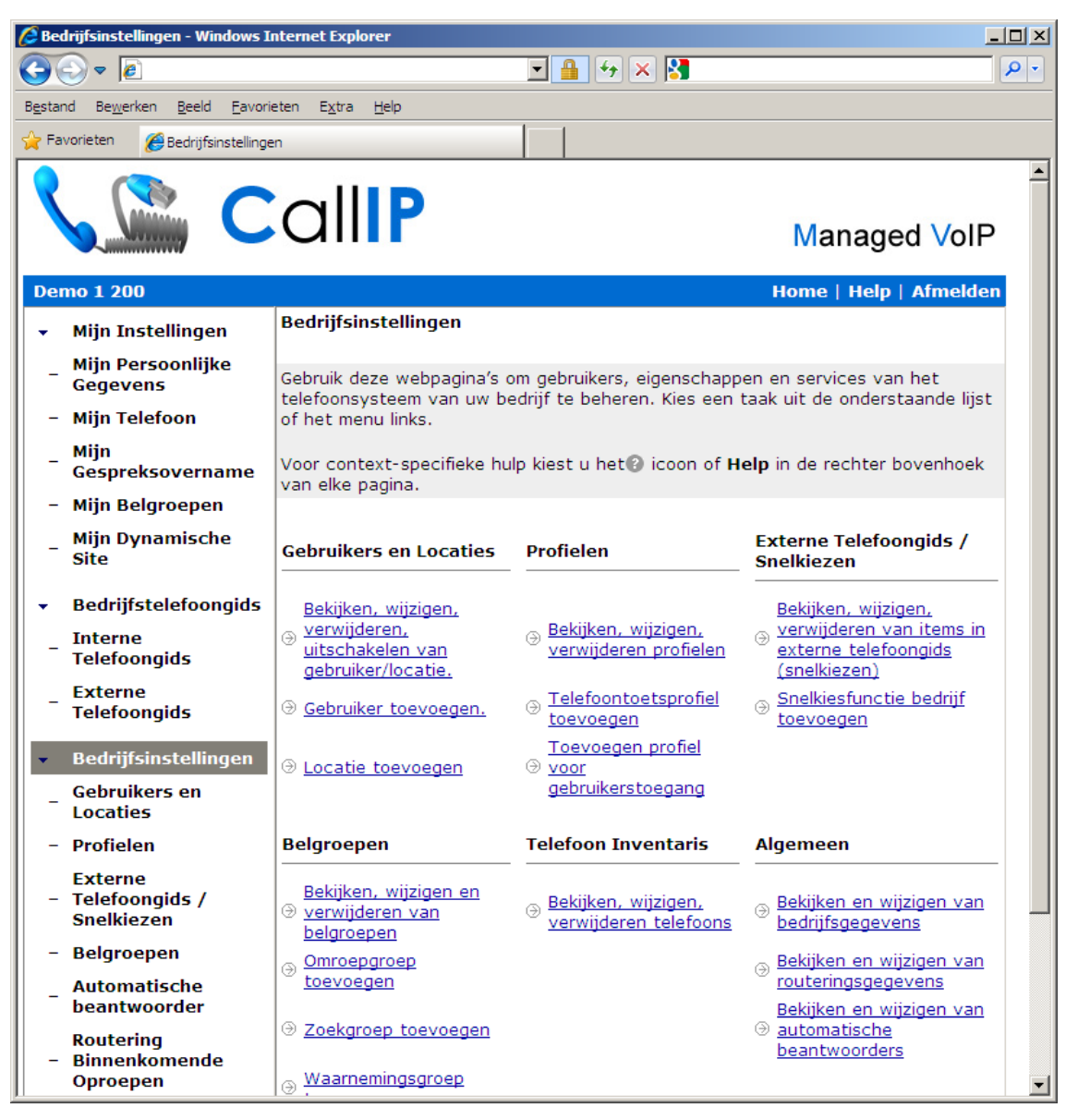

### **Uw kantoortijden instellen**

De kantoortijden geven de openingstijden, lunch- en andere tijden van uw bedrijf aan. Aan de hand van de kantoortijden kunt u het gedrag van uw telefoonsysteem aanpassen aan de tijd van de dag. U kunt tijdens openingstijden bijvoorbeeld de binnenkomende oproepen doorschakelen naar een receptionist en naar een automatische beantwoorder wanneer uw bedrijf gesloten is.

Om uw kantoortijden te configureren:

- 1. Selecteer **Bedrijfsinstellingen** in het linkermenu.
- 2. Kies in het menu **Algemeen** dat verschijnt de optie **Bekijken en bewerken bedrijfsgegevens**.
- 3. Blader naar de sectie Kantoortijden in 24-uurs Tijd.
- 4. Markeer het vakje **Open?** naast de dagen dat uw bedrijf geopend is. Wis het vakje **Open?** of laat het leeg voor iedere dag dat uw bedrijf gesloten is. Het vakje **Open?** kan worden leeggemaakt zonder dat de gegevens over kantoortijden verloren gaan.
- 5. Typ de **Van** en **Tot** tijden voor iedere dag van de week.
- 6. Selecteer **Opslaan** onderaan de pagina om de wijzigingen op te slaan.

#### **Toestemmingsprofielen aanmaken**

Toestemmingsprofielen slaan gegevens op over welk soort oproep de telefoongebruikers van uw bedrijf kunnen maken (zoals lokale nummers, betaalde informatienummers, etc.) en wanneer ze deze oproepen kunnen maken(zoals tijdens kantooruren, tijdens de lunch, etc.). Wanneer u een gebruiker aanmaakt wijst u hem een toestemmingsprofiel toe.

Om een toegangsprofiel toe te voegen, volgt u deze stappen:

- 1. Selecteer **Profielen** in het linkermenu.
- 2. Selecteer **Voeg Toestemmingsprofiel toe** in de lijst **Toevoegen**.
- 3. Geef een **Profielnaam**.
- 4. Om een oproeptype toe te laten, markeert u het juiste **Oproeptype** vakje: Om te zorgen dat een oproeptype op ieder tijdstip en op iedere dag kan voorkomen, markeert u alle vakjes naast het oproeptype. Om te zorgen dat een oproeptype alleen voorkomt tijdens bepaalde kantoortijden, markeert u de

vakjes naast de oproeptypes die corresponderen met de kantoortijden waarop het oproeptype kan voorkomen.

- 5. Om een oproeptype te blokkeren, verwijdert u alle vinkjes naast het oproeptype.
- 6. Herhaal stappen 4 en 5 voor ieder oproeptype.
- 7. Selecteer **Opslaan** om de wijzigingen op te slaan.
- **Opmerkingen:**
	- Noodoproepen en interne oproepen staan standaard ingesteld en kunnen voor alle profielen en alle tijden niet worden uitgeschakeld.
	- Telefoons zonder aangemelde gebruiker krijgen het standaard toestemmingsprofiel "Niet Toegewezen".

### **Telefoontoetsprofielen aanmaken**

Door middel van Telefoontoetsprofielen kunt u een set voorgeprogrammeerde Geheugentoetsen voor de telefoons aanmaken. U kunt bijvoorbeeld een profiel aanmaken met een Snelkiestoets naar de Technische Dienst van uw bedrijf. Wanneer u een nieuwe gebruiker aanmaakt, kunt u hem dit profiel toewijzen waardoor deze toets automatisch voor hem ingesteld zal zijn.

Een telefoontoetsprofiel aanmaken:

- 1. Selecteer **Profielen** in het linkermenu.
- 2. Selecteer **Voeg Telefoontoetsprofiel toe** uit de lijst **Toevoegen**.
- 3. Geef een **Profielnaam**.
- 4. Selecteer de knop **Programmeer Geheugentoetsen** om de opties voor de geheugentoetsen in te stellen.
- 5. Kies een optie voor de telefoontoets uit de lijst naast de geheugentoets.
- 6. Indien nodig voert u aanvullende gegevens in. Om te zorgen dat gebruikers de geheugentoetsconfiguratie niet kunnen wijzigen, markeert u het vakje in de kolom Blokkeren, naast de sleutel.
- 7. Selecteer **Opslaan** om de wijzigingen op te slaan.
- 8. Selecteer **Venster sluiten** om het venster te sluiten.
- **Tip:** Een telefoontoetsprofiel moet tenminste twee Lijntoetsen bevatten op de toetsen rechts onderaan. Daarbij zijn een Wachtstand/Terughalen toets en een Oproeptoets ook nuttig. Blokkeer deze toetsen door het vakje Blokkeren te markeren, zodat gebruikers deze functies niet kunnen wijzigen.

#### **Gebruikers en locaties toevoegen**

Gebruikers zijn de mensen van uw bedrijf, en locaties zijn telefoons die niet zijn gekoppeld aan een enkele gebruiker. Bijvoorbeeld: een telefoon in een vergaderruimte of ontvangstruimte wordt in het systeem ingevoerd als een locatie.

Een gebruiker of locatie toevoegen:

- 1. Selecteer **Gebruikers en Locaties** in het linkermenu.
- 2. Selecteer **Voeg Gebruiker toe** of **Voeg Locatie toe** uit de lijst **Toevoegen**.
- 3. Voer de benodigde velden in. Velden gemarkeerd met \* zijn verplicht.
- 4. Selecteer een toestemmingsprofiel uit de lijst **NaamToestemmingsprofiel** in de sectie Bevoegdheden. " Niet toegewezen", ingesteld voor noodoproepen en interne oproepen wordt standaard toegewezen.
- 5. Selecteer een telefoontoetsprofiel uit de lijst **Profielnaam** in het gedeelte **Telefoontoetsen**. Standaard wordt het profiel "Standaard Systeeminstellingen" toegewezen.
- 6. Selecteer **Opslaan** om de wijzigingen op te slaan.
- **NB: Als de PIN van de nieuwe gebruiker wordt getoond, is het uw verantwoordelijkheid om** deze te melden aan de gebruiker. Uw serviceprovider configureert de methode van PINnotificatie.

### **Automatische beantwoorders toevoegen**

De automatische beantwoorder begroet binnenkomende gesprekken en kan deze doorsturen naar een willekeurig toestelnummer. Er is ook een telefoongids op naam die bellers via de toetsen van hun telefoon kunnen bereiken.

Om een nieuwe automatische beantwoorder toe te voegen:

- 1. Selecteer **Bedrijfsinstellingen** in het linkermenu.
- 2. Kies in het menu **Algemeen** dat verschijnt de optie **Bekijken en bewerken automatisch beantwoorders**.
- 3. Selecteer de knop **Toevoegen Automatische beantwoorder**.
- 4. Voer de naam van de automatische beantwoorder in in het veld **Naam**.
- 5. Selecteer een **Toestelnummer** voor de automatische beantwoorder uit de lijst Toestelnummers. Deze lijst toont de volgende vijf beschikbare toestelnummers voor automatische beantwoorders. U kunt een ander geldig nummer invoeren door **Ander** te selecteren uit de lijst Toestelnummers en daarna het nummer van uw keuze in het tekstveld in te voeren.
- 6. Markeer het vakje in het gedeelte **Dagdeel Begroeting** om Dagdeel Begroeting te activeren (optioneel).
- 7. Kies **Opslaan** of **Alles Opslaan en Opnemen** om uw begroetingen meteen op te nemen.

#### **Afhandeling binnenkomende oproepen regelen**

Uw bedrijf heeft een of meer DIDs (Directe Inbelnummers) toegewezen gekregen. Als systeembeheerder van de houder, moet u instellen waar de gesprekken naar moeten worden doorgeschakeld wanneer iemand één van uw DIDs belt. U kunt alle inkomende oproepen bijvoorbeeld naar een automatische beantwoorder laten gaan.

Afhandeling binnenkomende oproepen instellen:

- 1. Selecteer **Bedrijfsinstellingen** in het linkermenu.
- 2. Kies in het menu dat verschijnt de optie **Bekijken en bewerken routeringsgegevens**. U ziet een lijst met telefoonnummers.
- 3. Voor elk telefoonnummer, klikt u op de blauwe link voor de betreffende tijd van de dag: Geopend, Gesloten, Lunch, Speciaal. Het hoofdscherm toont de opties voor gespreksroutering.
- 4. Kies uit de lijst waarheen u de oproep op dat tijdstip wilt laten doorschakelen.
- 5. Selecteer **Opslaan** om de wijzigingen op te slaan.
- 6. Herhaal stappen 3-5 voor elke tijd van de dag en elk telefoonnummer.
- **NB:** Om te zorgen dat alle gesprekken afgehandeld kunnen worden, moet elke DID voorzien zijn van een routeringsoptie. Als u niet zeker bent, routeer een DID dan naar uw automatische beantwoorder of een receptionist.

## **Voicemail activeren**

Om voicemail voor een gebruiker of locatie te activeren:

- 1. Selecteer **Gebruikers en Locaties** in het linkermenu.
- 2. Selecteer de **Achternaam** van de gebruiker of locatie.
- 3. Vink het vakje **Voicemail** aan in het gedeelte **Services**.
- 4. Selecteer **Opslaan** om de wijzigingen op te slaan.
- **NB: Om** voicemail voor gebruikers en locaties in te stellen, moeten er voicemailboxes gekoppeld zijn die toegewezen kunnen worden. Als u voicemail voor een gebruiker of locatie uitschakelt, kan het zijn dat de gekoppelde voicemailbox niet beschikbaar is voor toewijzing totdat uw service provider de bestaande berichten en opnamen heeft gewist.

#### **Snelkiesfunctie bedrijf toevoegen**

De externe telefoongids/snelkieslijst is een lijst van vaakgebruikte externe telefoonnummers. Door deze lijst met nummers aan te maken vergemakkelijkt u het programmeren van geheugentoetsen voor de gebruikers en u geeft ze de mogelijkheid deze lijst via de webinterface te bekijken.

Een nieuw item toe voegen aan de Externe telefoongids/Snelkieslijst:

- 1. Selecteer **Bedrijfsinstellingen** in het linkermenu.
- 2. Uit het menu **Gegevens Externe Telefoongids / Snelkiezen**, selecteert u **Toevoegen item in Externe Telefoongids (Snelkiezen)**.
- 3. Typ de naam die u wilt toewijzen aan het item in het veld **Naam**. Dit kan een persoon of een bedrijf zijn dat is gekoppeld aan het telefoonnummer.
- 4. Typ het telefoonnummer dat u wilt toewijzen aan het **Externe Telefoongids/Snelkiezen** item in het veld **Telefoonnummer**.
- 5. Typ een e-mailadres voor het Externe Telefoongids/Snelkiezen item in het veld Email (optioneel).
- 6. Selecteer **Opslaan** om de wijzigingen op te slaan.
- **NB: U** kunt één van de toetsen van uw telefoon zo instellen dat hij dit nummer kiest, of u voegt het toe aan één van de telefoontoetsprofielen.

## **Accountcodes instellen**

Gebruikers kunnen Accountcodes invoeren voor binnenkomende en uitgaande oproepen om deze te koppelen aan een bepaalde klant of account. Wanneer ze eenmaal zijn ingevoerd, worden de accountcodes in het gesprekslogboek opgenomen dat wordt bijgehouden door de serviceprovider en wat door u kunt worden opgevraagd. U kunt de Accountcodefunctie in- en uitschakelen en een minimum en maximum geldige lengte voor de accountcode instellen.

7 **NB:** Om de Accountcodefunctie te gebruiken, moet de gebruiker een geheugentoets hebben geprogrammeerd met de Accountcodefunctie of een telefoontoetsprofiel gebruiken dat is geprogrammeerd met de Accountcodefunctie.

Om accountcodes in te schakelen voor uw bedrijf, volgt u deze stappen:

- 1. Selecteer **Bedrijfsgegevens** in het linkermenu.
- 2. Blader naar het gedeelte **Accountcodes**.
- 3. Selecteer de optie **Ingeschakeld** in de lijst **Accountcodes**.
- 4. Voer het minimum aantal cijfers in dat een accountcode kan bevatten in het veld **Min. Lengte Accountcode**.
- 5. Voer het maximum aantal cijfers in dat een accountcode kan bevatten in het veld **Max. Lengte Accountcode**.
- 6. Selecteer **Opslaan** om de wijzigingen op te slaan of **Annuleren** om de wijzigingen te verwijderen.
- **NB: Minimum en maximum lengte accountcode kan niet kleiner zijn dan 1 of groter dan 20.**

Om accountcodes uit te schakelen voor uw bedrijf, dient u deze stappen te volgen:

- 1. Selecteer **Bedrijfsgegevens** in het linkermenu.
- 2. Blader naar het gedeelte **Accountcodes**.
- 3. Selecteer de optie **Uitgeschakeld** in de lijst **Accountcodes**.
- 4. Selecteer **Opslaan** om de wijzigingen op te slaan of **Annuleren** om de wijzigingen te verwijderen.

#### **Boodschap wachtstand instellen**

U kunt een boodschap selecteren voor de wachtstand uit een lijst van wachtstandboodschappen, geleverd door uw service provider.

Om de wachtstandboodschap in te stellen, volgt u deze stappen:

- 1. Selecteer **Bedrijfsgegevens** in het linkermenu.
- 2. Blader naar het gedeelte **Wachtstandboodschap**.
- 3. Selecteer een wachtstandboodschap uit de lijst **Wachtstandboodschappen**.
- 4. Selecteer **Opslaan** om de wijzigingen op te slaan of **Annuleren** om de wijzigingen te verwijderen.
- **NB:** Als u de "Standaardinstelling" selecteert, wordt de wachtstandboodschap van uw service provider standaard afgespeeld.

## **Omroepgroep toevoegen**

Binnenkomende gesprekken naar een omroepgroep worden gerouteerd naar alle groepsleden, waardoor alle beschikbare toestellen van de leden tegelijkertijd overgaan. De telefoons stoppen met rinkelen zodra de oproep wordt beantwoord of is doorgestuurd naar gespreksovername.

Om een nieuwe omroepgroep aan te maken, volgt u deze stappen:

- 1. Selecteer **Bedrijfsinstellingen** in het linkermenu.
- 2. Selecteer **Omroepgroep Toevoegen** uit het menu **Belgroepen**.
- 3. Voer de naam in van de omroepgroep in in het veld **Naam.**
- 4. Selecteer een **Toestelnummer** voor de omroepgroep uit de lijst Toestelnummers. De lijst Toestelnummers laat de volgende vijf beschikbare nummers zien voor Belgroepen. U kunt een ander geldig nummer invoeren door **Ander** te selecteren uit de lijst Toestelnummers en daarna het nummer van uw keuze in het tekstveld in te voeren.
- 5. Selecteer het **Belgedrag** voor de omroepgroep. Om de oproepen voor de omroepgroep zo te configureren dat ze alleen overgaan op inactieve telefoons, selecteert u de optie "Alleen telefoons die niet in gesprek zijn over laten gaan". Om de oproepen voor de omroepgroep zo te configureren dat ze zelfs overgaan bij groepsleden die in gesprek zijn, selecteert u de optie "Laat alle telefoons overgaan".
- **NB: Als de optie "Laat alle telefoons overgaan" is geselecteerd, worden binnenkomende** oproepen aan de omroepgroep nog steeds in de wacht gezet als de telefoons van leden over gaan vanwege een oproep naar dezelfde belgroep.
- 6. Voeg uit de lijst **Beschikbare Gebruikers**namen toe aan de lijst **Leden van belgroep** voor de nieuwe omroepgroep (optioneel).
- 7. Om gebruikers vast te koppelen aan de nieuwe belgroep, maakt u het vakje **Leden mogen Belgroep verlaten** leeg (optioneel).
- 8. Installeer Gespreksovername voor de nieuwe omroepgroep (optioneel).
- 9. Selecteer **Opslaan** om de wijzigingen op te slaan.

## **Zoekgroep toevoegen**

Binnenkomende oproepen naar een lineaire zoekgroep worden één voor één gerouteerd naar elk groepslid en begint altijd met het eerste lid in de lijst. Iedere afzonderlijke telefoon gaat een vooraf ingesteld aantal malen over. Als de oproep niet wordt beantwoord, gaat hij verder naar het volgende beschikbare lid.

Binnenkomende gesprekken aan een circulaire zoekgroep worden hetzelfde afgehandeld als bij een lineaire zoekgroep, met de uitzondering dat de oproep niet steeds eerst naar de eerste persoon op de lijst gaat, maar naar het lid na de laatst gebelde op de lijst.

Zoekgroep toevoegen:

- 1. Selecteer **Bedrijfsinstellingen** in het linkermenu.
- 2. Selecteer **Zoekgroep Toevoegen** uit het menu **Belgroepen**.
- 3. Voer de naam in van de zoekgroep in het veld **Naam.**
- 4. Selecteer een **Toestelnummer** voor de zoekgroep uit de lijst Toestelnummers. De lijst Toestelnummers laat de volgende vijf beschikbare nummers zien voor belgroepen. U kunt een ander geldig nummer invoeren door **Ander** te selecteren uit de lijst Toestelnummers en daarna het nummer van uw keuze in het tekstveld in te voeren.
- 5. Selecteer het **Belgedrag** voor de Zoekgroep. Om de oproepen voor de zoekgroep zo te configureren dat ze alleen overgaan op inactieve telefoons, selecteert u de optie "Alleen telefoons die niet in gesprek zijn over laten gaan". Om de oproepen voor de zoekgroep zo te configureren dat ze zelfs overgaan bij groepsleden die in gesprek zijn, selecteert u de optie "Laat alle telefoons overgaan".
- **NB: Als de optie "Laat alle telefoons overgaan" is geselecteerd, worden binnenkomende** oproepen aan de zoekgroep nog steeds in de wacht gezet als de telefoons van leden over gaan vanwege een oproep naar dezelfde belgroep.
- 6. Selecteer het **Type Zoekgroep** uit de lijst Type. Circulaire Zoekgroep is de standaardinstelling.
- 7. Voeg uit de lijst **Beschikbare Gebruikers** namen toe aan de lijst **Leden van belgroep** voor de nieuwe zoekgroep (optioneel).
- 8. Selecteer uit de lijst **Na 'x' keer overgaan doorsturen naar volgend lid**, hoe vaak u wilt dat de telefoon van een lid van een zoekgroep overgaat voordat de oproep wordt doorgestuurd naar het volgende lid (optioneel).
- 9. Om gebruikers vast te koppelen aan de nieuwe belgroep, maakt u het vakje **Leden mogen Belgroep verlaten** leeg (optioneel).
- 10. Installeer Gespreksovername voor de nieuwe zoekgroep (optioneel).
- 11. Selecteer **Opslaan** om de wijzigingen op te slaan.

### **Waarnemingsgroep toevoegen**

Met een Waarnemingsgroep kunnen gebruikers: binnenkomende gesprekken waarnemen op het toestelnummer van het primaire groepslid; of de status waarnemen van een bepaalde telefoon en een sneltoets bieden naar het waargenomen toestel. Om oproepen of telefoons te kunnen waarnemen moet een waarnemingsgroep aangemaakt worden. Het toestelnummer dat wordt waargenomen is het primaire groepslid en de waarnemende toestelnummers zijn de secundaire groepsleden.

Een nieuwe waarnemingsgroep aan maken:

- 1. Selecteer **Bedrijfsinstellingen** in het linkermenu.
- 2. Selecteer **Waarnemingsgroep Toevoegen** uit het menu **Belgroepen**.
- 3. Selecteer de **Primaire Gebruiker** uit de lijst. Een Waarnemingsgroep neemt de naam en het toestelnummer aan van het Primaire Groepslid.
- 4. Voeg namen toe aan de lijst **Leden van belgroep** voor de nieuwe Waarnemingsgroep (optioneel). (Het Primaire groepslid is standaard een lid van de Waarnemingsgroep en kan niet worden verwijderd.)
- 5. Selecteer **Opslaan** om de wijzigingen op te slaan.
- **NB:** Secundaire groepsleden moeten een geheugentoets op hun telefoon hebben geprogrammeerd waarmee ze een ander toestelnummer kunnen waarnemen.

#### **Doorschakelgroep toevoegen**

Een oproep aan een doorschakelgroep wordt doorgeschakeld naar het eerste toestelnummer dat niet in gesprek is. Gespreksovername voor doorschakelgroepen is hetzelfde als gesprekovername voor zoekgroepen.

Een nieuwe doorschakelgroep aan maken:

- 1. Selecteer **Belgroepen** in het linkermenu.
- 2. Selecteer **Voeg Doorschakelgroep toe** uit de lijst **Toevoegen**.
- 3. Voer de naam in van de doorschakelgroep in het veld **Naam**.
- 4. Selecteer een **Toestelnummer** voor de doorschakelgroep uit de lijst Toestelnummers. De lijst Toestelnummers laat de volgende vijf beschikbare nummers zien voor Belgroepen. U kunt een ander geldig nummer invoeren door **Ander** te selecteren uit de lijst Toestelnummers en daarna het nummer van uw keuze in het tekstveld in te voeren.
- 5. Voeg namen toe aan de lijst **Leden van belgroep** voor de nieuwe doorschakelgroep (optioneel).
- 6. Om gebruikers vast te koppelen aan de nieuwe belgroep, maakt u het vakje **Leden mogen Belgroep verlaten** leeg (optioneel).
- 7. Installeer Gespreksovername voor de nieuwe doorschakelgroep (optioneel).
- 8. Selecteer **Opslaan** om de wijzigingen op te slaan.

## **Gebruikers toewijzen aan een belgroep**

Om gebruikers toe te wijzen aan een bestaande belgroep, volgt u deze stappen:

- 1. Selecteer **Belgroepen** in het linkermenu.
- 2. Selecteer de **Naam** voor een specifieke belgroep
- 3. Selecteer de naam van gebruiker uit de lijst **Beschikbare Gebruikers**.
- 4. Selecteer het pijltje naar rechts om de gebruiker te verplaatsen naar de lijst **Leden van belgroep**. U kunt zoveel gebruikers als u wilt verplaatsen naar de lijst Leden van belgroep. Om meerdere gebruikers te selecteren, houd u de **Ctrl**-toets ingedrukt terwijl u de namen selecteert.
- 5. Om leden uit de belgroep te verwijderen, selecteert u één of meerdere leden uit **Leden van Belgroep** en daarna het pijltje naar links.
- 6. Selecteer **Opslaan** om de wijzigingen op te slaan of **Annuleren** om de wijzigingen te verwijderen.

**Z** NB:

- Gebruikers die zijn toegewezen aan een omroep-, zoek- of doorschakelgroep worden aangemeld bij de groep en kunnen standaard oproepen ontvangen.
- Wanneer u gebruikers toewijst aan een waarnemingsgroep, moeten de secundaire groepsleden de toetsen **Oproep Waarnemen**, **Oproep Waarnemen Stil** of **Telefoon Waarnemen** configureren om te zorgen dat het groepsprotocol effect heeft.
- Wanneer u gebruikers toewijst aan een zoekgroep, moet u ook de optie **Na 'x' keer overgaan doorsturen naar volgend lid** configureren om het aantal keren dat de telefoon overgaat voordat de oproep naar de volgende gebruiker gaat te bepalen.
- Wanneer u een gebruiker loskoppelt van een belgroep, stopt het groepsprotocol zodra een actieve oproep wordt beëindigd.
- Gebruikers kunnen behoren tot meerdere groepen.

## **Verdere ondersteuning**

U kunt via de webinterface te allen tijde de online helpfunctie gebruiken. Klik op de Help knop rechtsboven in het scherm als u ergens meer informatie over wilt hebben.

Contextgevoelige assistentie is ook beschikbaar via het icoon op iedere pagina. Klik op het icoon.

Neem contact op met uw serviceprovider als u een probleem niet kunt oplossen.

## **Glossarium**

**Automatische bewaker** – Een geautomatiseerd systeem die binnenkomende gesprekken doorschakelt naar de juiste toestelnummers.

**Gespreksovername –** Een functie van het CallIP*-*systeem die oproepen afhandelt van gebruikers die hun telefoon niet beantwoorden. Oproepen kunnen doorgeschakeld worden naar een automatische beantwoorder, voicemail, en diverse andere opties.

**DID** – Directe Inbelnummers. Een 10-cijferig telefoonnummer waarmee het *CallIP*-systeem van buitenaf bereikt kan worden.

**LCD –** Liquid Crystal Display. Het scherm van de IP telefoon heeft twee regels van 20 tekens.

**Locatie** – Een speciale gebruiker gekoppeld aan een telefoon die normaal op een vaste plek staat (zoals een telefoon in een vergaderruimte).

**Waarnemingsgroep –** Een type belgroep waarin de gebruikers de status van de telefoon of lijnen van een andere gebruiker kunnen zien.

**PIN** – Persoonlijk Identificatie Nummer. Een uniek nummer toegewezen aan een gebruiker, dat fungeert als wachtwoord voor aanmelding bij de Webinterface en Telefoon.

*CallIP –* Het product geleverd door CallIP voor telefoondiensten in een IP bedrijfsdatanetwerk

**Systeembeheerder houder** – Een gebruikers-id die de beheerdersrechten heeft voor de betreffende houder.

**Gebruiker** – Een persoon met toegang tot de webinterface of het *CallIP*-product. Een gebruiker heeft een gebruikers ID en PIN nummer. Vanuit de houder bezien heeft de gebruiker ook een gekoppeld toestelnummer.

Gebruikers ID – Een uniek ID gekoppeld aan de gebruiker. Voor de meeste gebruikers hetzelfde als hun toestelnummer.

**Webadministratie-interface** – Hiermee kunnen gebruikers gegevens en functies invoeren en wijzigen. De gebruiker voert de betreffende URL in om de interface te openen.